## **Dell SE2417HGX Dell Display Manager** Instrukcja użytkownika

**Model monitora: SE2417HGX Model - zgodność z przepisami: SE2417HGXc**

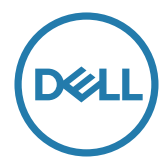

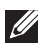

**UWAGA: UWAGA oznacza ważną informację, która może pomóc w lepszym wykorzystaniu komputera.**

**Copyright © 2019 Dell Inc. lub jej firmy zależne. Wszelkie prawa zastrzeżone.** Dell, EMC i inne znaki towarowe to znaki towarowe firmy Dell Inc. lub jej firm zależnych. Pozostałe znaki towarowe mogą być znakami towarowymi odpowiednich firm.

**2019 - 09**

**Rev. A00**

# **Spis treści**

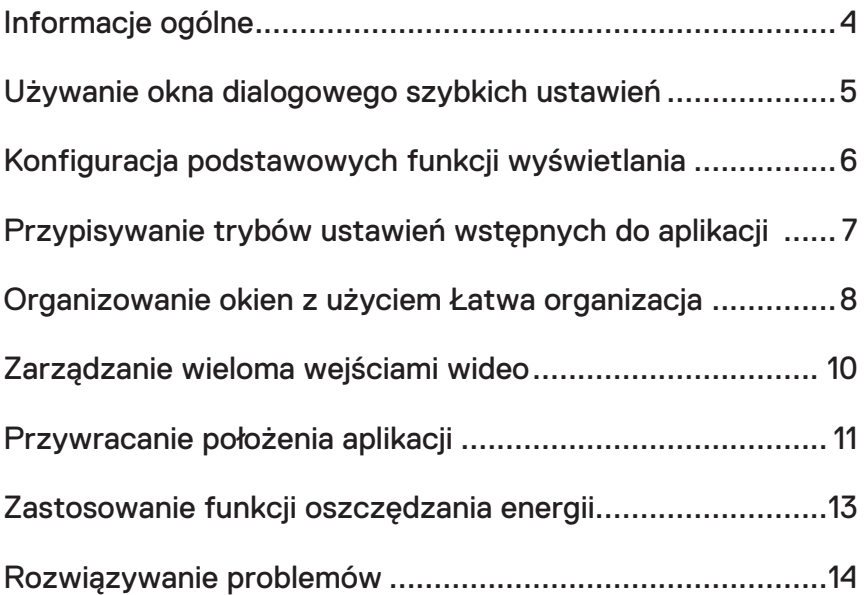

(dell

### <span id="page-3-0"></span>**Informacje ogólne**

Dell Display Manager to aplikacja Windows wykorzystywana do zarządzania monitorem lub grupą monitorów. Umożliwia ona ręczną regulację wyświetlanego obrazu, przypisywanie automatycznych ustawień, zarządzanie zasilaniem, obracanie obrazu i wykonywanie innych funkcji dotyczących wybranych modeli firmy Dell. Po zainstalowaniu, aplikacja Dell Display Manager będzie uruchamiana przy każdym uruchomieniu systemu i umieści na pasku powiadomień swoją ikonę. Informacje o podłączonych do systemu monitorach są zawsze dostępne po przemieszczeniu kursora nad ikonę na pasku powiadomień.

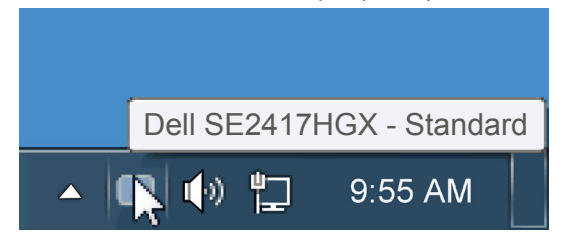

Okna zostaną zapisane jako układ użytkownika, po czym utworzona zostanie jego ikona.

**UWAGA: Do komunikacji aplikacji Dell Display Manager z monitorem używany jest kanał DDC/CI. Należy upewnić się, że kanał DDC/CI został włączony w menu widocznym poniżej**.

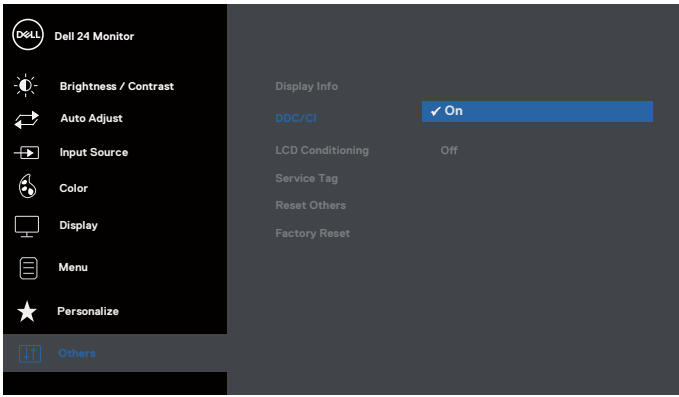

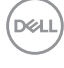

#### <span id="page-4-0"></span>**Używanie okna dialogowego szybkich ustawień**

Kliknięcie ikony Dell Display Manager na pasku powiadomień, otwiera okno dialogowe szybkich ustawień. Po podłączeniu do systemu więcej niż jednego obsługiwanego modelu Dell, poprzez użycie dostarczonego menu, można wybrać określony monitor docelowy. Okno dialogowe szybkich ustawień, umożliwia wygodną regulację poziomów jasności i kontrastu monitora, wstępnie ustawione tryby można wybrać ręcznie lub ustawić na tryb automatyczny, po czym może zostać zmieniona rozdzielczość ekranu.

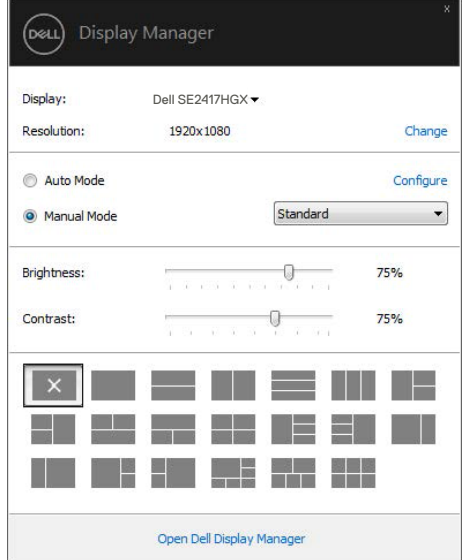

Okno dialogowe szybkich ustawień udostępnia także dostęp do zaawansowanego interfejsu użytkownika Dell Display Manager, używanego do regulacji podstawowych funkcji, konfiguracji trybu automatycznego i dostępu do innych funkcji.

Używanie okna dialogowego szybkich ustawień  $\overline{\phantom{a}}$  | 5

#### <span id="page-5-0"></span>**Konfiguracja podstawowych funkcji wyświetlania**

Tryb ustawień wstępnych dla wybranego monitora, można wybrać ręcznie z użyciem menu w zakładce Podstawowe. Alternatywnie, można włączyć tryb ustawień automatycznych. Tryb ustawień automatycznych powoduje automatyczne zastosowanie preferowanego trybu ustawień wstępnych, po uaktywnieniu w monitorze niektórych aplikacji. Po każdej zmianie ustawień, komunikat ekranowy pokazuje przez chwilę aktualny tryb ustawień wstepnych.

Wybrane kontrast i jasność monitora, można także wyregulować bezpośrednio z zakładki Podstawowe.

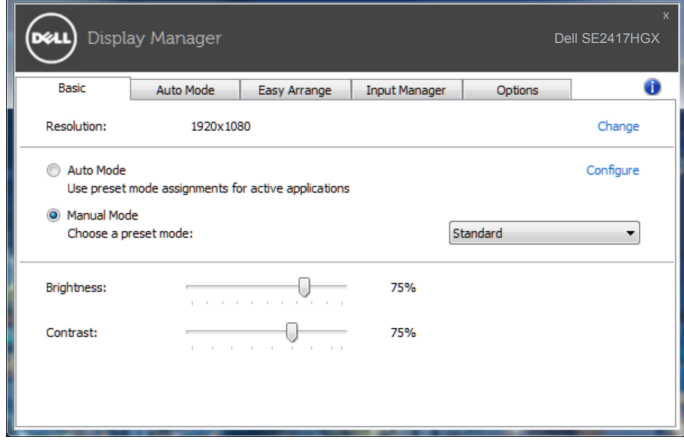

**D**ELI

### <span id="page-6-0"></span>**Przypisywanie trybów ustawień wstępnych do aplikacji**

Zakładka Tryb automatyczny umożliwia powiązanie określonego Trybu ustawień wstępnych z określoną aplikacja i automatyczne jego zastosowanie. Kiedy włączony jest Tryb automatyczny, Dell Display Manager automatycznie przełączy na odpowiedni Tryb ustawień wstępnych, kiedy uruchamiana jest powiązana aplikacja. Tryb ustawień wstępnych przypisany do określonej aplikacji, może być taki sam w każdym podłączonym monitorze lub może być inny dla każdego kolejnego monitora.

Aplikacja Dell Display Manager jest wstępnie skonfigurowana dla wielu popularnych aplikacji. W celu dodania do listy powiązań nowej aplikacji wystarczy przeciągnąć aplikację z ekranu, menu Start Windows lub skądkolwiek i upuścić ją na bieżącej liście.

**UWAGA: Nie będą skuteczne przypisania trybu ustawień wstępnych dla plików wsadowych, skryptów i programów ładujących, jak również dla plików niewykonywalnych, takich jak archiwa zip lub pliki spakowane.**

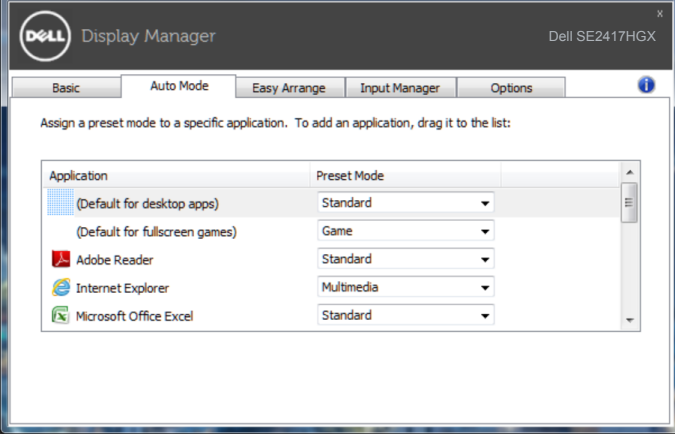

#### <span id="page-7-0"></span>**Organizowanie okien z użyciem Łatwa organizacja**

Funkcja **Easy Arrange (Łatwa organizacja)** pomaga efektywnie rozmieścić okna aplikacji na pulpicie. Najpierw należy wybrać wstępnie zdefiniowany, odpowiedni do pracy wzór układu, a nastepnie przeciągnąć okna aplikacji do wyznaczonych stref. Naciśniecie ">" lub klawisza Page Up/Page Down umożliwia wyświetlenie kolejnych układów. Aby utworzyć układ niestandardowy, należy rozmieścić otwarte okna, a następnie kliknąć przycisk **Save (Zapisz)**.

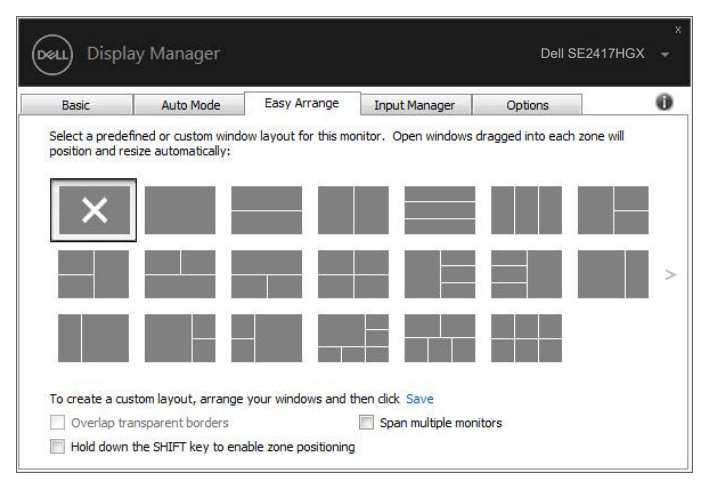

W systemie Windows 10 można zastosować różne układy okien dla poszczególnych pulpitów wirtualnych.

W przypadku częstego korzystania z funkcji przyciągania systemu Windows należy zaznaczyć opcje **"Hold down the SHIFT key to enable zone positioning (Przytrzymaj klawisz SHIFT, aby włączyć pozycjonowanie stref)**". Dzięki temu funkcja przyciągania systemu Windows będzie priorytetowa względem funkcji **Easy Arrange (Łatwa organizacja)**. Do zastosowania pozycjonowania funkcji **Easy Arrange (Łatwa organizacja)** konieczne będzie naciśnięcie klawisza Shift.

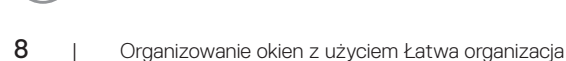

**D**ELI

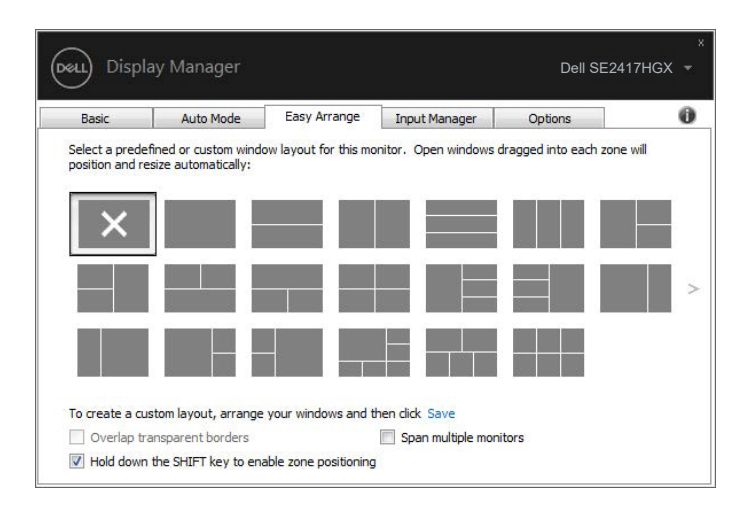

W przypadku macierzy składającej się z wielu monitorów układ funkcji **Easy Arrange (Łatwa organizacja)** można wyświetlić na wszystkich monitorach jako jeden pulpit. Aby włączyć tę funkcję, należy zaznaczyć opcję "**Span multiple monitors (Połącz wiele monitorów)**". W celu uzyskania najlepszego rezultatu należy wyrównać odpowiednio monitory.

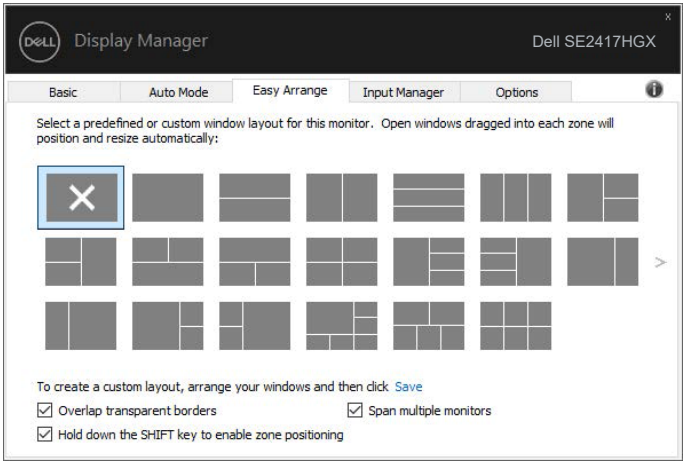

DØL

#### <span id="page-9-0"></span>**Zarządzanie wieloma wejściami wideo**

Karta **Input Manager (Menedżer wejść)** umożliwia proste zarządzanie wieloma wejściami wideo podłączonymi do monitora Dell. Ułatwia to przełączanie wejść podczas korzystania z kilku komputerów.

Na ekranie wyświetlana jest lista wszystkich dostępnych w monitorze wejściowych gniazd wideo. Do każdego wejścia można przypisać dowolną nazwę. Po zakończeniu edycji zmiany należy zapisać.

Można zdefiniować przycisk skrótu do szybkiego przełączania na ulubione wejście i inny przycisk skrótu do szybkiego przełączania między dwoma często używanymi wejściami.

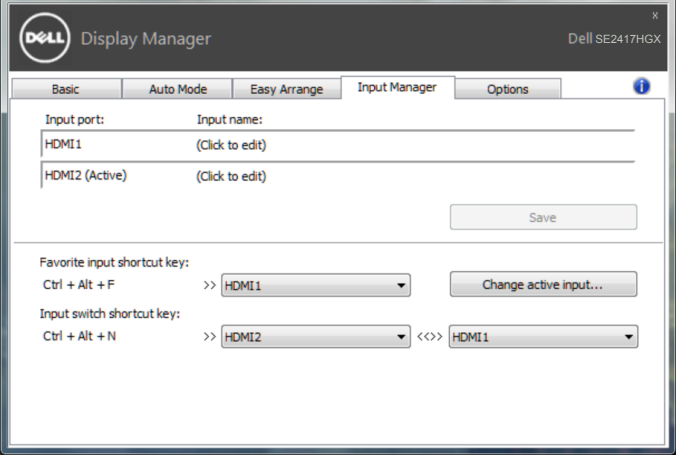

**UWAGA: Oprogramowanie DDM komunikuje się z monitorem nawet wtedy, gdy jest na nim wyświetlany sygnał wideo z innego komputera. Oprogramowanie DDM można zainstalować na często używanym komputerze PC i sterować za jego pomocą przełączaniem wejść. Oprogramowanie DDM można także zainstalować na innych komputerach PC podłączonych do monitora.**

#### <span id="page-10-0"></span>**Przywracanie położenia aplikacji**

Za pomocą aplikacji DDM można przywrócić położenie okien aplikacji po ponownym podłączeniu monitorów do komputera. Dostęp do tej funkcji można szybko uzyskać, klikając prawym przyciskiem myszy ikonę aplikacji DDM na pasku powiadomień.

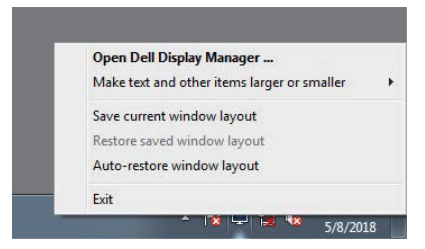

Po wybraniu polecenia "Auto-restore window layout (Automatycznie przywracaj **układ okien)**" położenie okien aplikacji będzie monitorowane i zapisywane w aplikacji DDM. Po ponownym podłączeniu monitorów do komputera aplikacja DDM automatycznie rozmieści okna aplikacji w zapisanym położeniu.

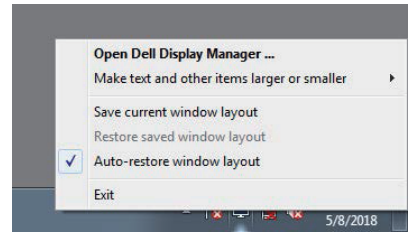

Aby móc wrócić do ulubionego układu okien aplikacji po jego ustawieniu na ekranie, należy najpierw wybrać pozycję "**Save current window layout (Zapisz bieżący układ okien)**", a następnie "**Restore saved window layout (Przywróć zapisany układ okien)**".

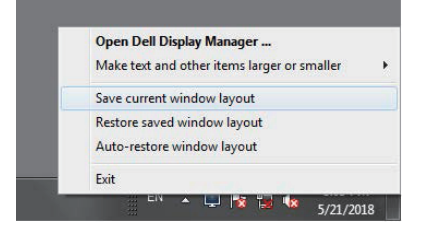

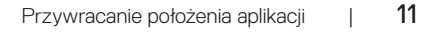

DØ

W ramach codziennej pracy można korzystać z różnych modeli lub rozdzielczości monitorów, a także stosować na nich odmienne układy okien. Aplikacja DDM może rozpoznać ponownie podłączony monitor i przywrócić odpowiednie położenie okien aplikacji.

W razie konieczności zastąpienia monitora w konfiguracji matrycy można zapisać układ okien przed wymianą, a następnie przywrócić go na nowo zainstalowanym monitorze.

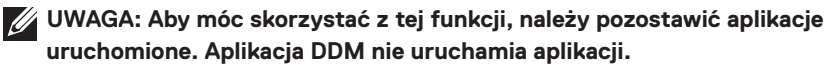

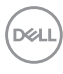

#### <span id="page-12-0"></span>**Zastosowanie funkcji oszczędzania energii**

W obsługiwanych modelach firmy Dell dostępna jest karta **Options (Opcje)**, zawierająca opcje oszczędzania energii PowerNap. Po uaktywnieniu wygaszacza ekranu w celu oszczędzania energii, jasność monitora może zostać automatycznie ustawiona na poziom minimalny lub monitor może zostać przestawiony w tryb uśpienia.

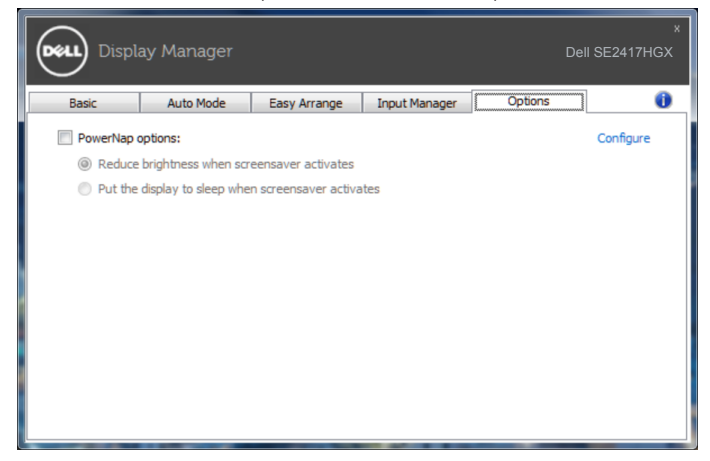

**D&L** 

#### <span id="page-13-0"></span>**1.** Rozwiązywanie problemów

W razie braku współpracy aplikacji DDM z monitorem na pasku powiadomień wyświetlona zostanie poniższa ikona aplikacji DDM.

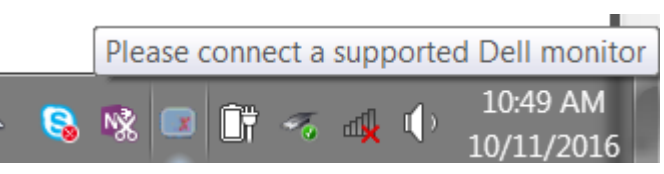

Kliknięcie tej ikony spowoduje wyświetlenie bardziej szczegółowego komunikatu o błędzie aplikacji **DDM**.

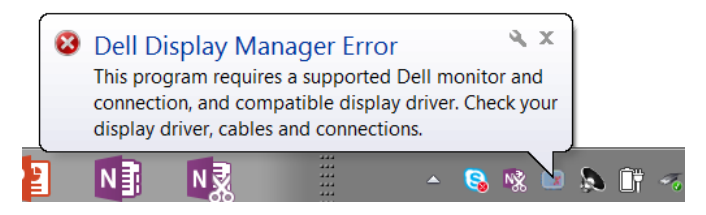

Należy pamiętać, że aplikacja DDM jest obsługiwana tylko przez monitory firmy Dell. W przypadku używania monitorów innych producentów aplikacja DDM nie będzie działać.

Jeśli aplikacja DDM nie wykryje obsługiwanego monitora firmy Dell i/lub nie będzie się z nim komunikować, należy wykonać poniższe czynności w celu rozwiązania tego problemu:

- **2.** Upewnij się, że kabel wideo jest prawidłowo podłączony do monitora i komputera. Sprawdź, czy złącza są dobrze dopasowane do gniazd.
- **3.** Sprawdź w menu OSD monitora, czy włączony został kanał DDC/CI.
- **4.** Zainstaluj najnowszy sterownik graficzny po jego pobraniu ze strony producenta, takiego jak Intel, AMD lub NVIDIA. Brak najnowszej wersji sterownika graficznego powoduje częste awarie aplikacji DDM.
- **5.** Odłącz wszystkie stacje dokujące, przedłużacze lub adaptery od monitora i gniazda wideo. Niektóre tanie przedłużacze, koncentratory lub konwertery mogą nie obsługiwać prawidłowo DDC/CI, przyczyniając się tym samym do awarii aplikacji DDM. Zaktualizuj sterownik tego typu urządzeń do najnowszej wersji.
- **6.** Uruchom ponownie komputer.

Aplikacja DDM może nie działać w przypadku poniższych monitorów:

∞ Modele monitorów Dell sprzed roku 2013 oraz monitory Dell serii D. Więcej informacji można znaleźć w witrynach pomocy technicznej dla produktów firmy Dell.

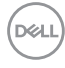

- ∞ Monitory do gier, korzystające z technologii G-sync opartej na Nvidia.
- ∞ Monitory wirtualne i bezprzewodowe nie obsługują DDC/CI.
- ∞ W przypadku niektórych starszych modeli monitorów z DP 1.2 może być konieczne wyłączenie MST/DP 1.2 w menu OSD monitora.

Jeśli komputer jest połączony z Internetem, dostępność nowszej wersji aplikacji DDM będzie sygnalizowana za pomocą odpowiedniego komunikatu. Zalecane jest pobieranie i instalowanie najnowszej wersji aplikacji DDM.

Aby sprawdzić dostępność nowej wersji:

- **1.** Przytrzymaj klawisz "Shift" na klawiaturze i kliknij prawym przyciskiem myszy **ikonę aplikacji DDM** na pulpicie.
- **2.** Kliknij polecenie **Check for new version... (Sprawdź, czy jest nowa wersja...)**

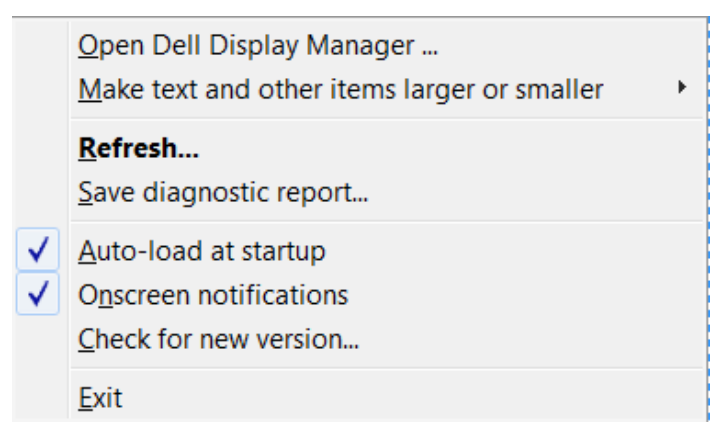

**D&L**